#### **Search "Schoolhouse Publications" and download**

### **Click to register**

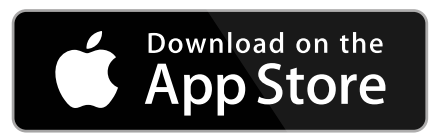

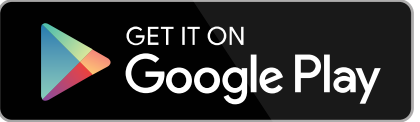

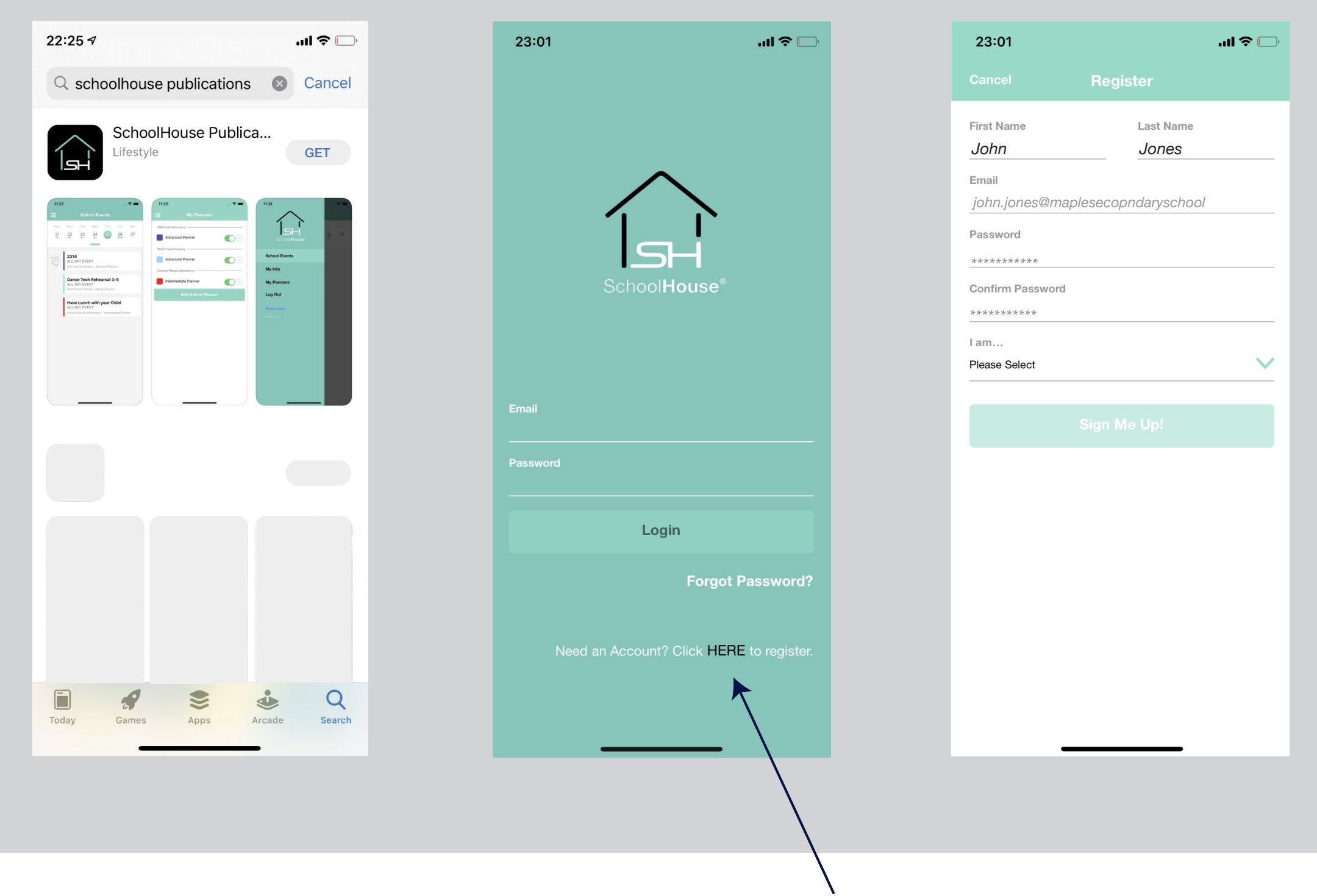

## Getting Started with the Mobile App **Download the App from:**  $\int_{a}^{b}$  App Store

# **1.**

**Open and register**

**2.**

**Enter your details**

# **3.**

**In the main menu Click on "My Planners" to add a planner**

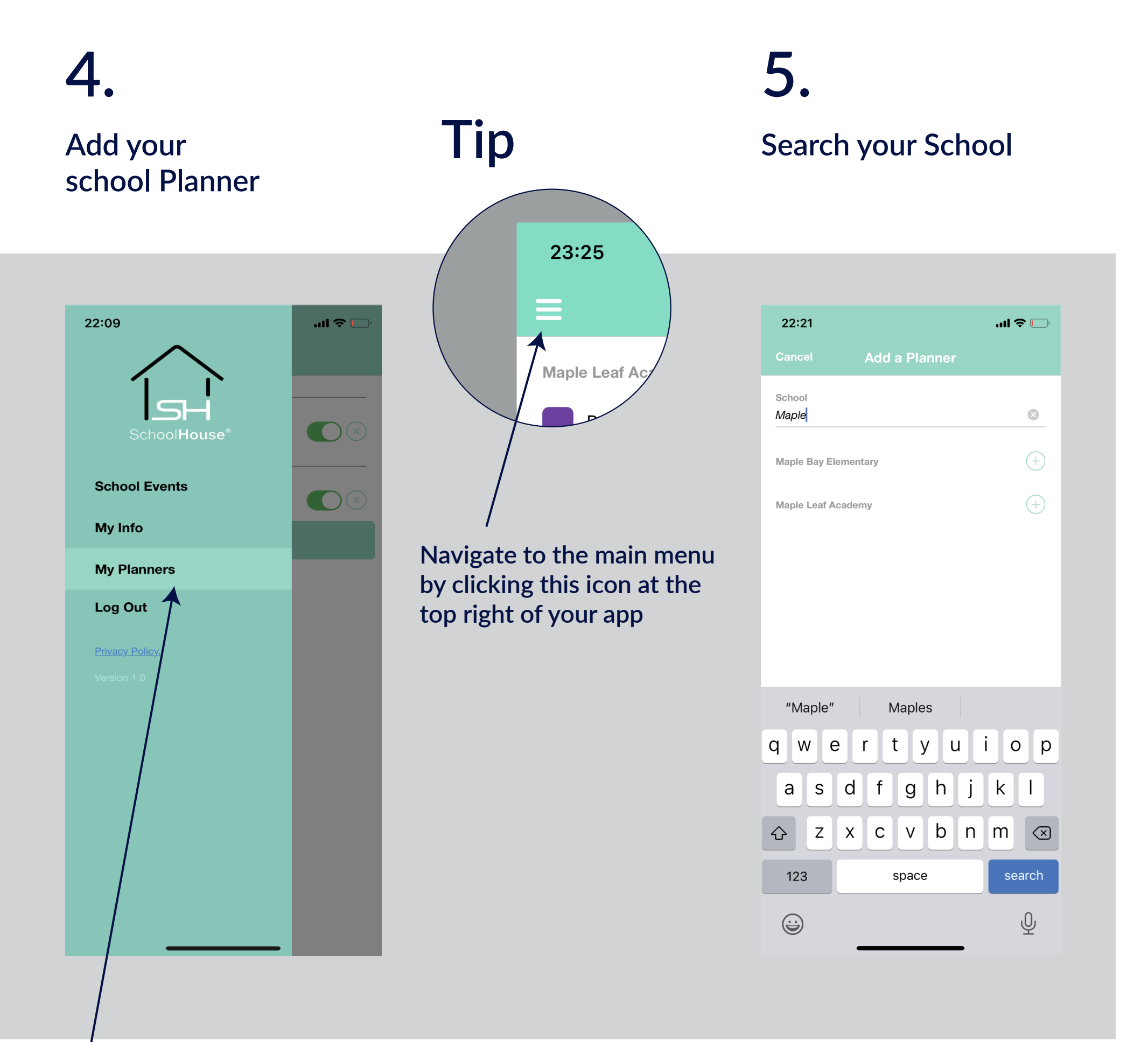

## **Getting Started with the Mobile App Download the App on:**  $\int_{0}^{\infty}$  **Download the App on:**  $\int_{0}^{\infty}$  App Store

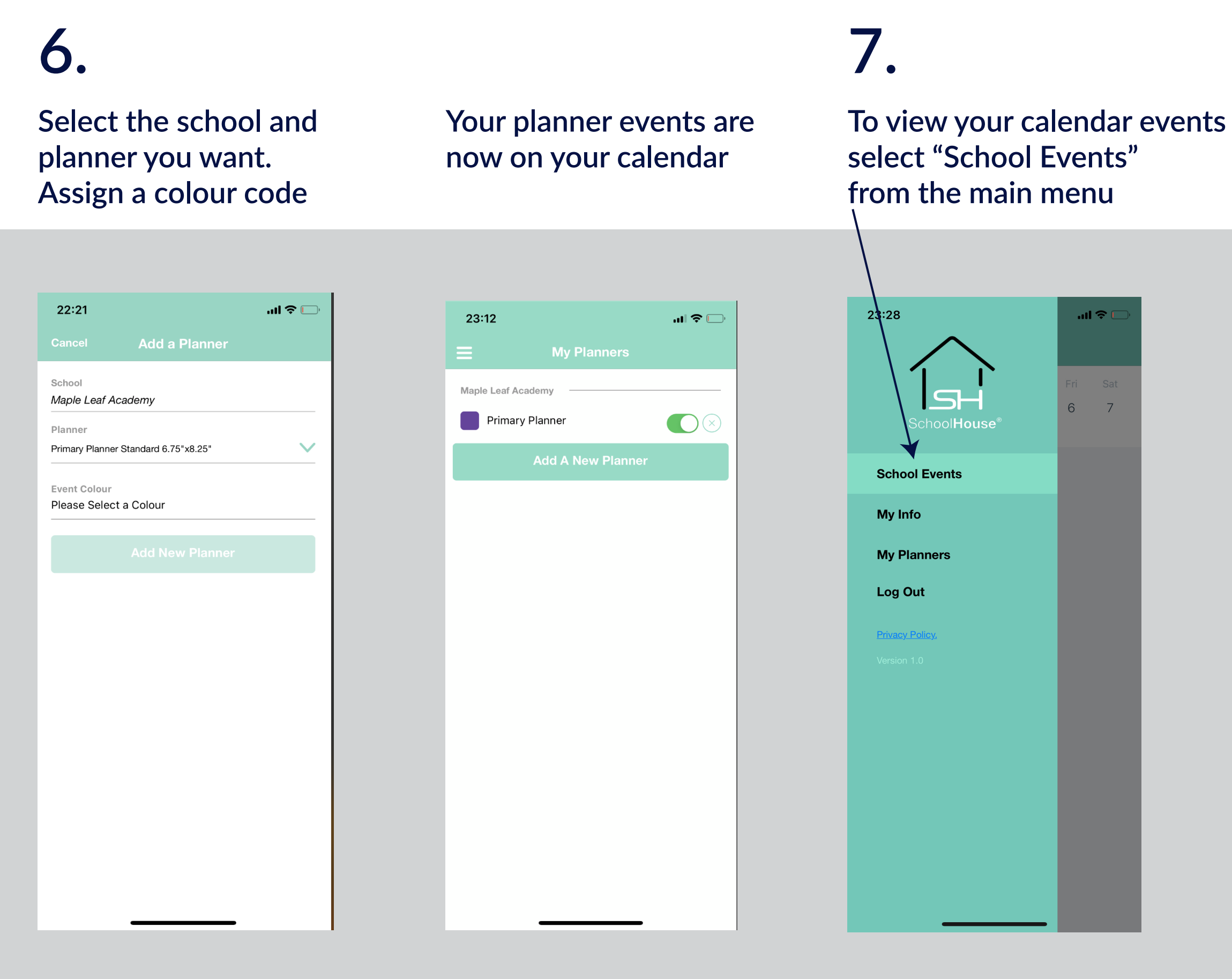

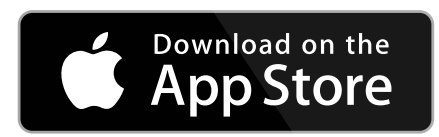

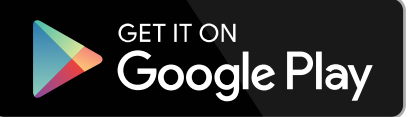

### **Click on the date to read the event details**

## **8.**

### **Your events will appear as colour coded dots under the relevant date**

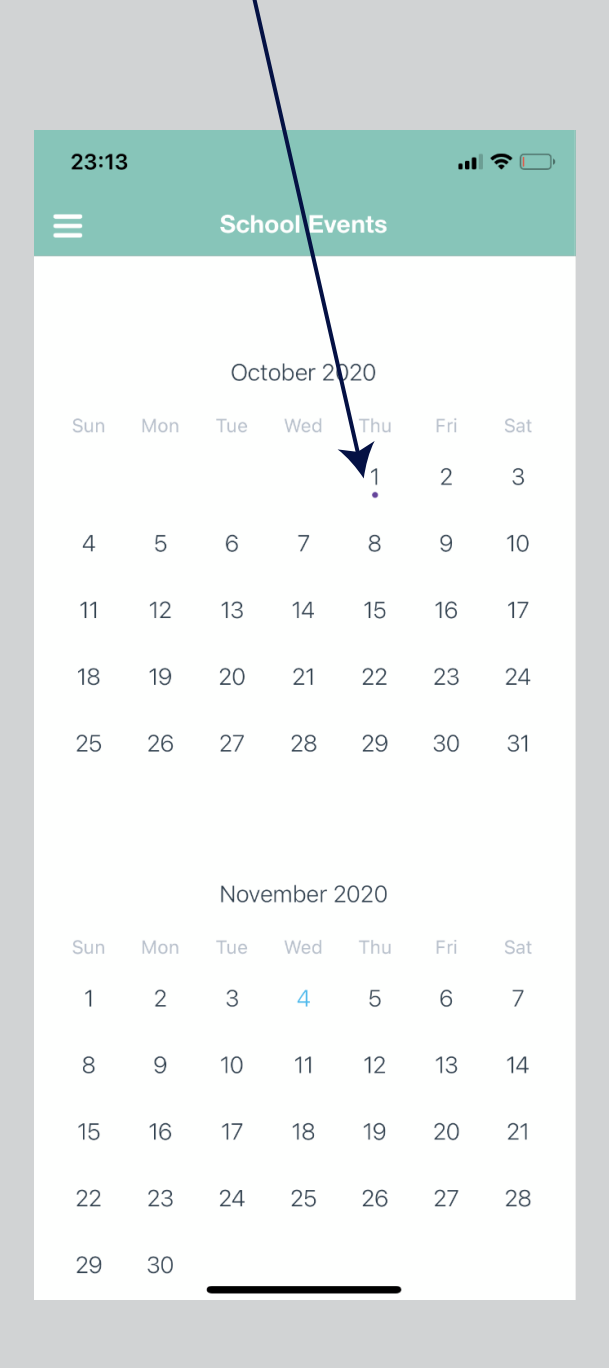

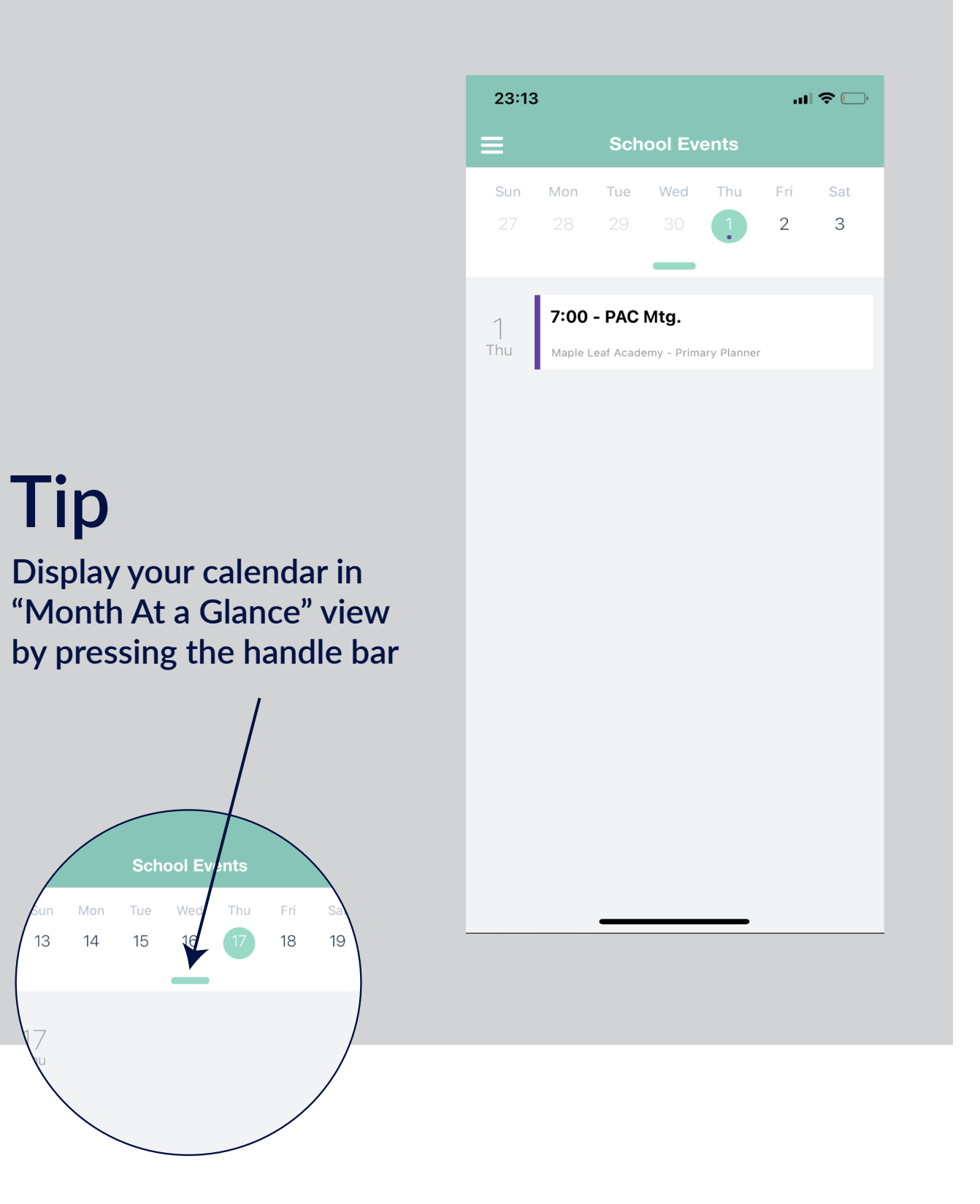

## **Getting Started with the Mobile App Download the App on:**  $\int_{0}^{\infty}$  **Download the App on:**  $\int_{0}^{\infty}$  App Store

### **To add other planners to your calendar, go to "My Planners"**

# **9. 10.**

**Click "Add A New Planner"**

### **Multiple Planners view simultaneously on your calendar**

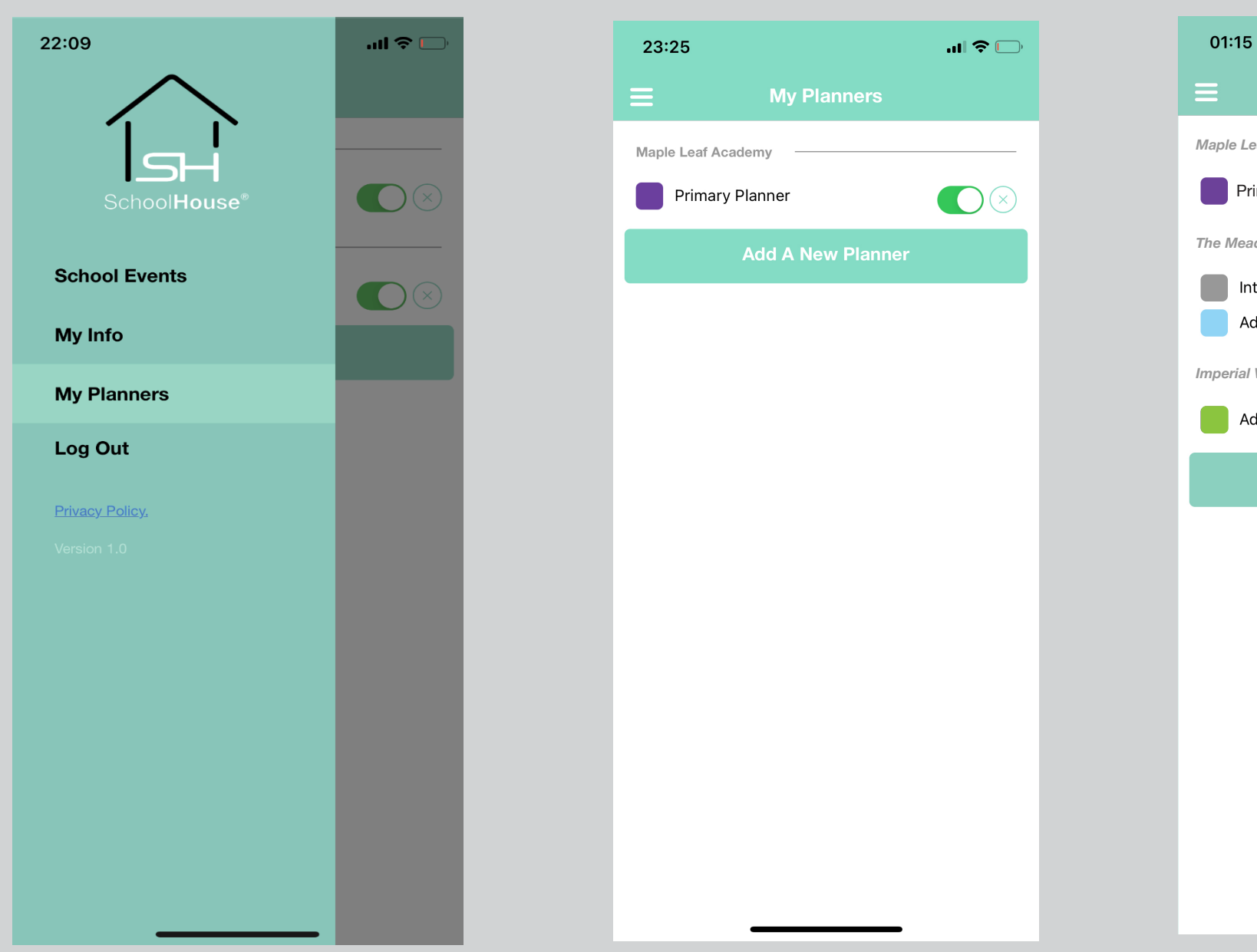

**Details are displayed clearly under each planner, making event tracking easy and concise**

### **The colour coded dots under the dates signify the various active planners**

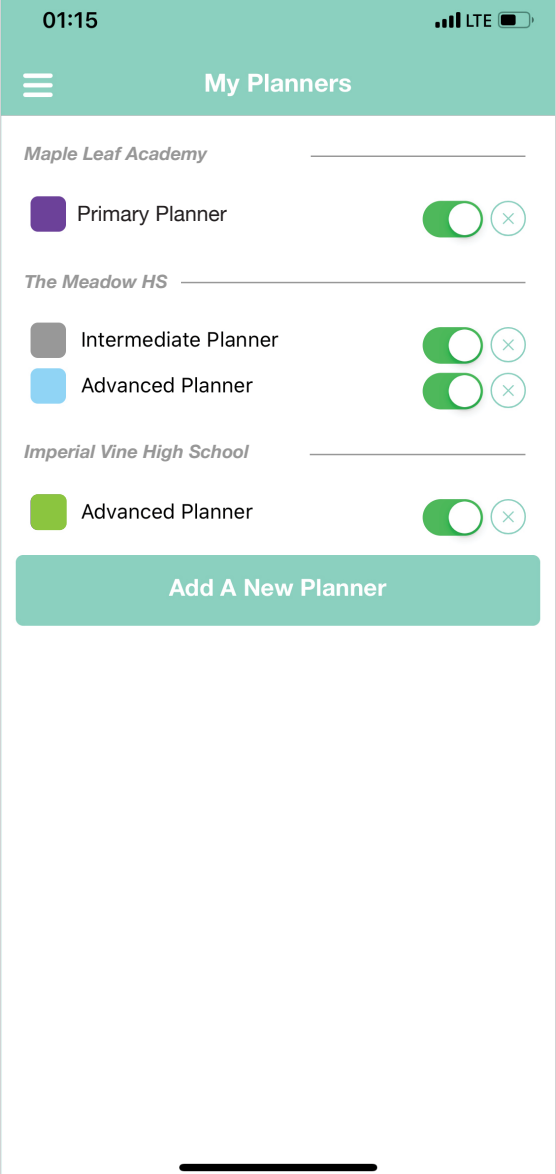

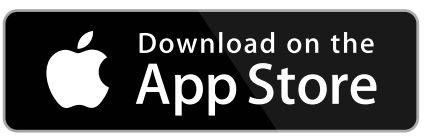

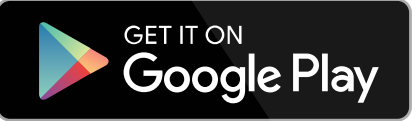

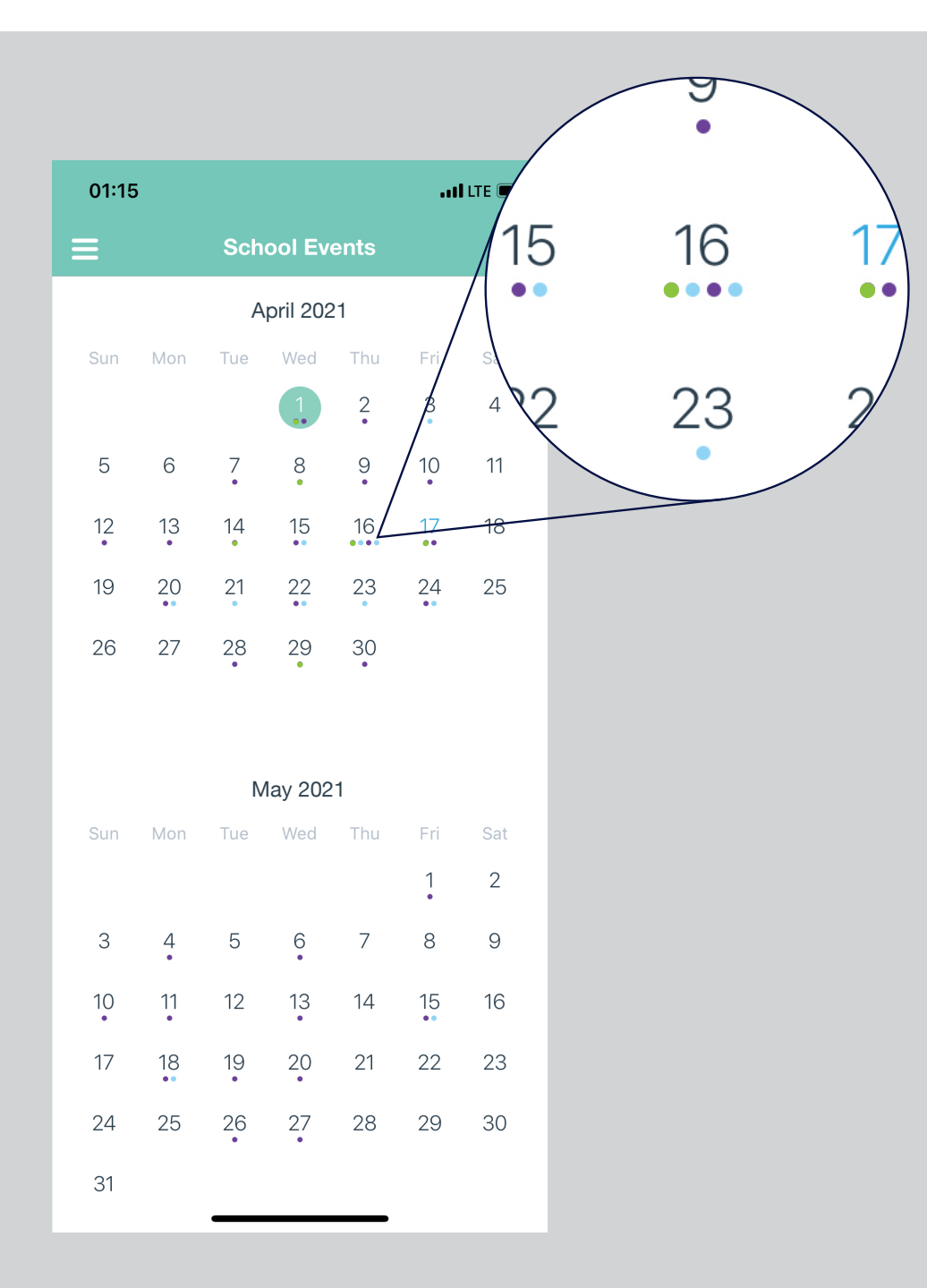

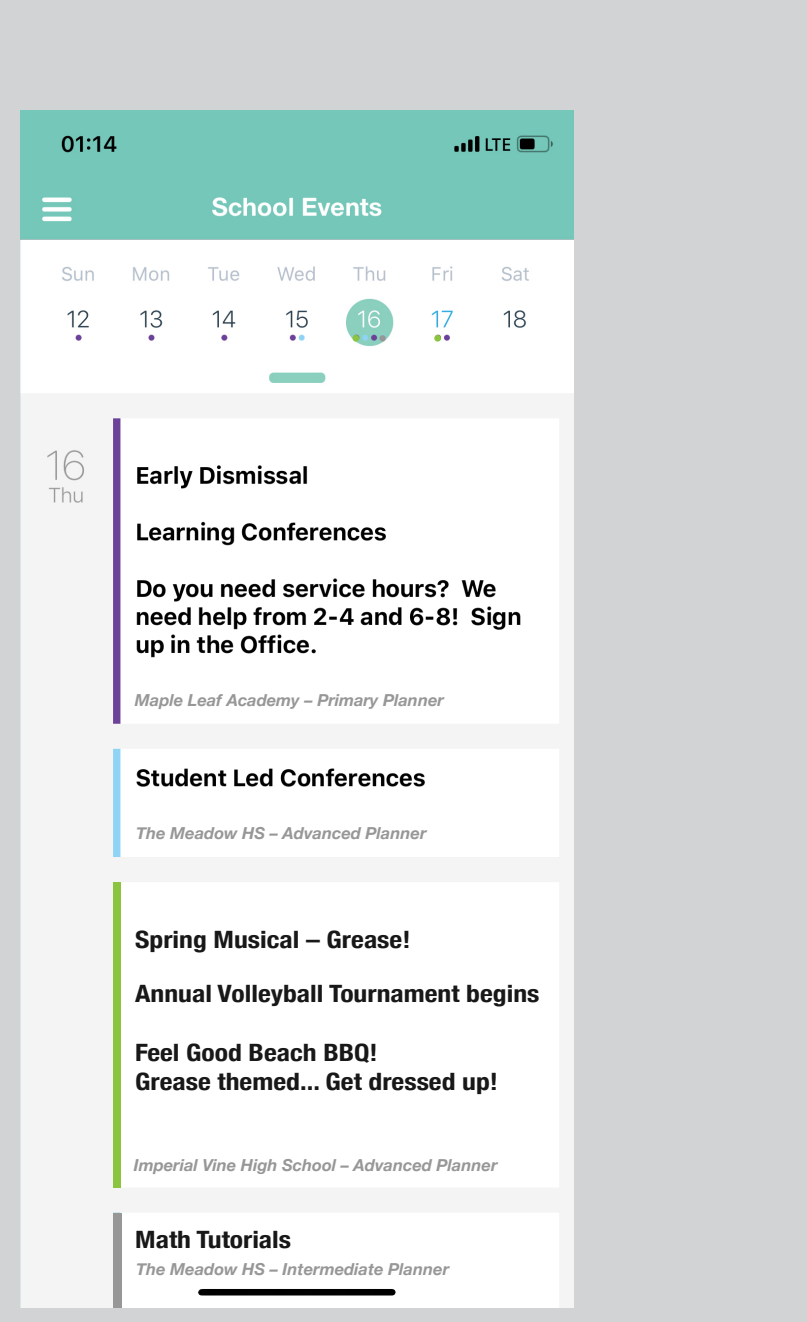